附件 1

## 疫情期间校外人员入校审批系统使用指南

一、注册及登录

- 1、方式选择
	- ◆ 方式一: [https://shenpi.ouc.edu.cn/v2/m\\_site/m\\_login\(](https://shenpi.ouc.edu.cn/v2/m_site/m_login)推荐使用手机点 击链接)
	- 方式二:手机微信扫码下方二维码

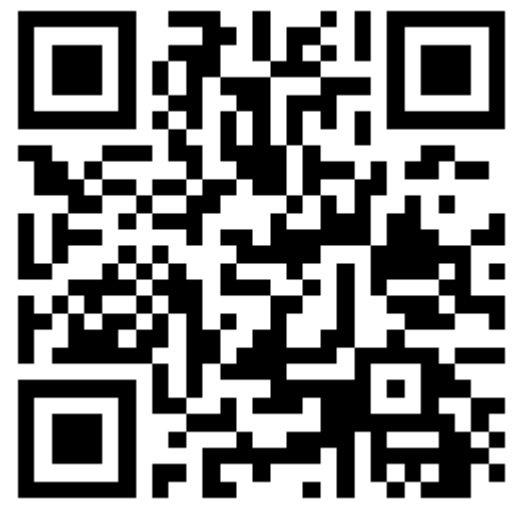

注:首次注册及日后登录为同一码

- 方式三:关注微信公众号"平安中国海大",点击"业务办理"中的 "访客入校"
- 说明:可登录中国海洋大学校园网保卫处主页(<http://bwc.ouc.edu.cn/>), 点击服务指南下方的"疫情期间校外人员审批系统",了解本使用说 明

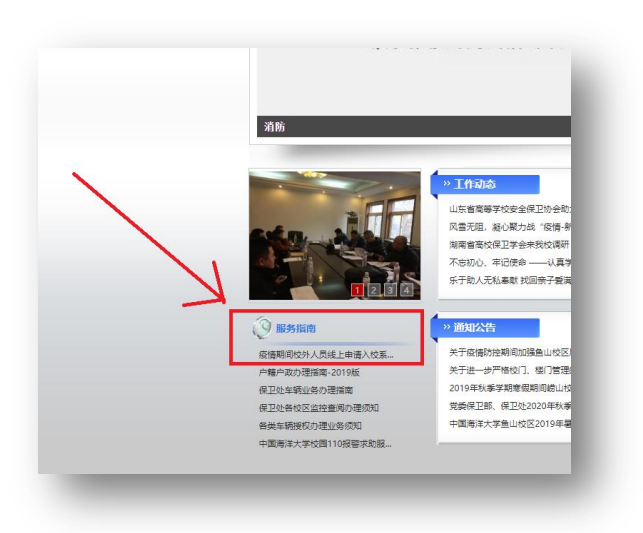

2、进入注册页面后,选择校外用户注册,进行账号注册。

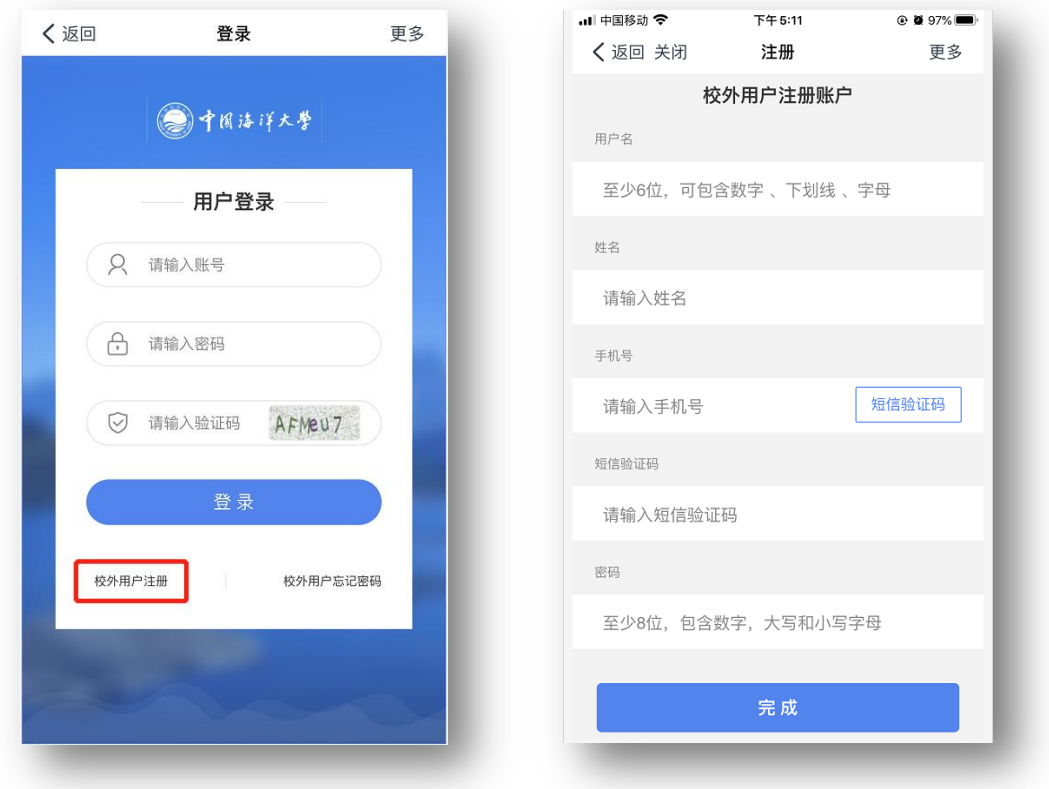

## 二、申请入校

1、注册成功后,直接扫码即显示登录界面。成功登录平台后(见下图),点 击疫情期间校外人员入校申请事项。

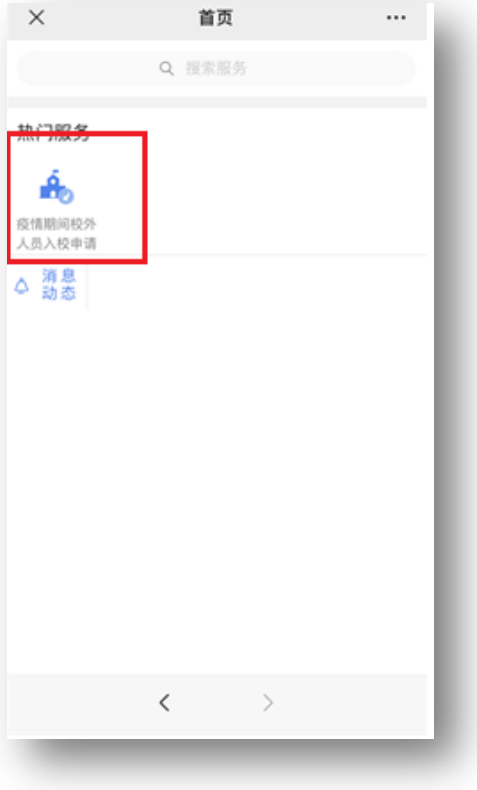

2、请先仔细阅读温馨提示。按表格要求如实填写所有标"\*"内容,如填写 不实,造成无法入校或其他责任,由填表人负责。

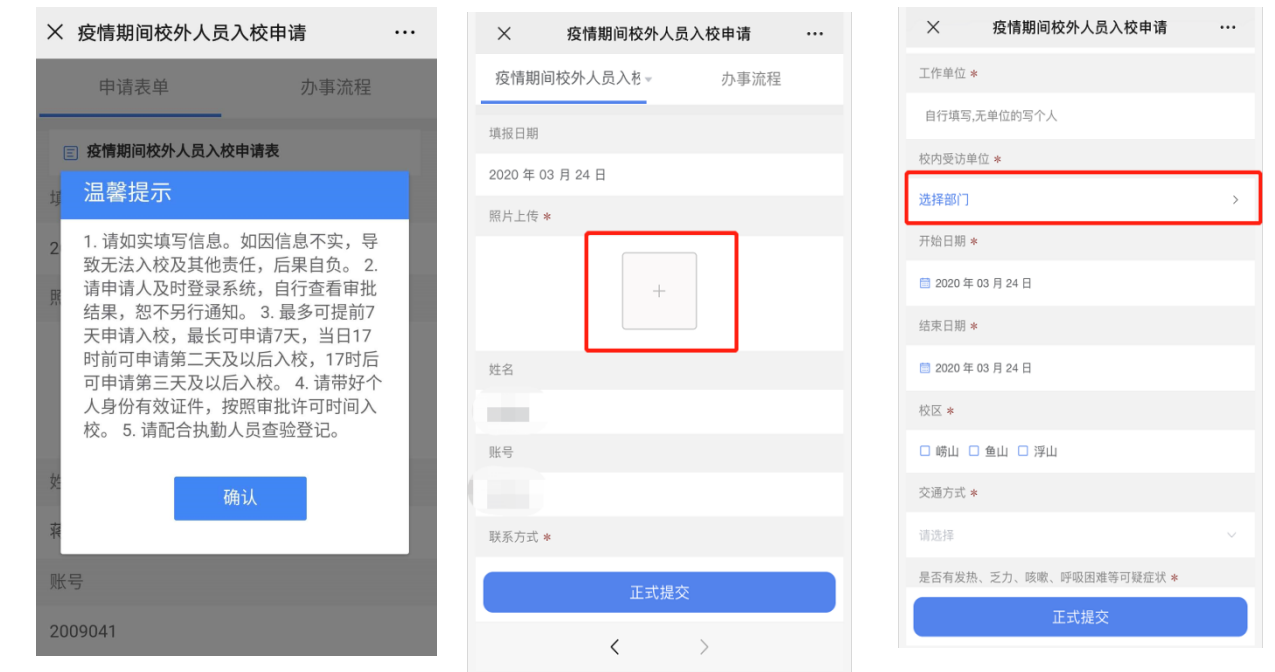

3、提交表单后经过受访单位初审、受访单位负责人审批,所选校区保卫部 人员三步审批均同意后,获取入校资格。审批结果将通过审批系统反馈(无短信 或电话通知),请申请人及时登录系统查看审批结果,恕不另行通知。

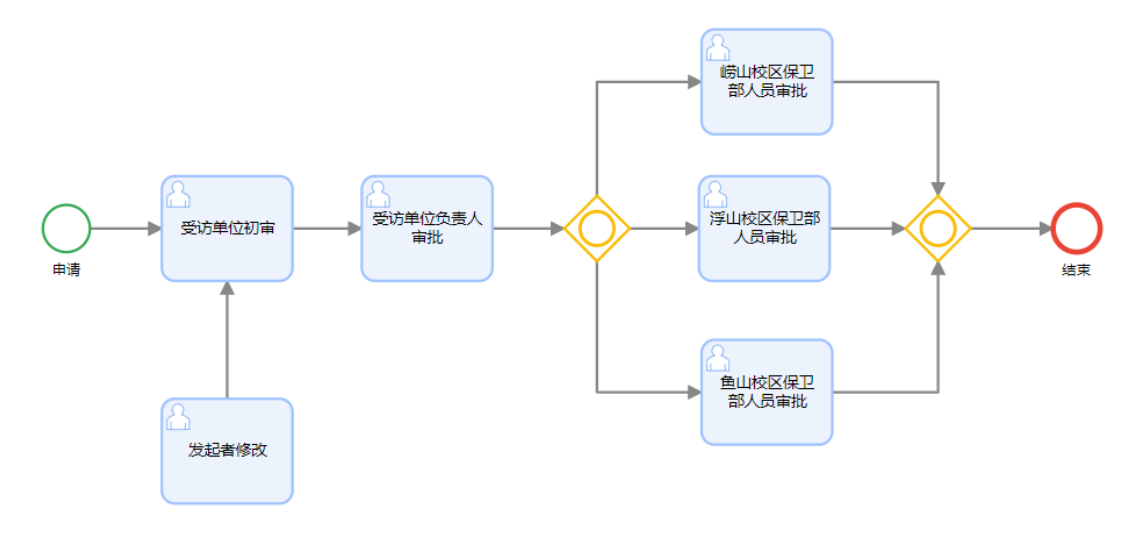

备注:上图展示了完整的审批结果流程

## 三、扫码入校

1、申请人到校门后,请使用申请登记的手机(手机、手机号码请保持一致), 用微信"扫一扫"功能,扫描各校区入校二维码,同时请主动出示身份证,以备 校门核验。如果是绿码且身份证信息一致,且经体温检测(≤37.2℃)后,可以 入校。红码或体温异常,禁止入校。

2、申请者首次在校门扫码时,会提示要求登录申请系统一次(请输入账号、 密码、验证码),属正常流程。之后若再次到校门扫码,可直接出结果,不需再 登录。

## 四、找回密码

请按本说明第一部分"注册及登录",找到登录界面,点击下图红色标识, 按提示找回或重置密码。

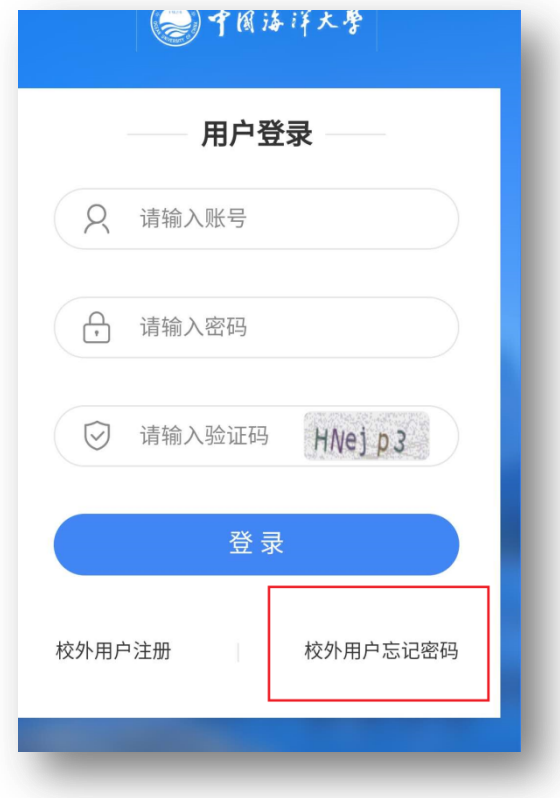